Paweł Płuciennik

Projektowanie elementów maszyn z wykorzystaniem programu Autodesk Inventor Obliczenia przekładni

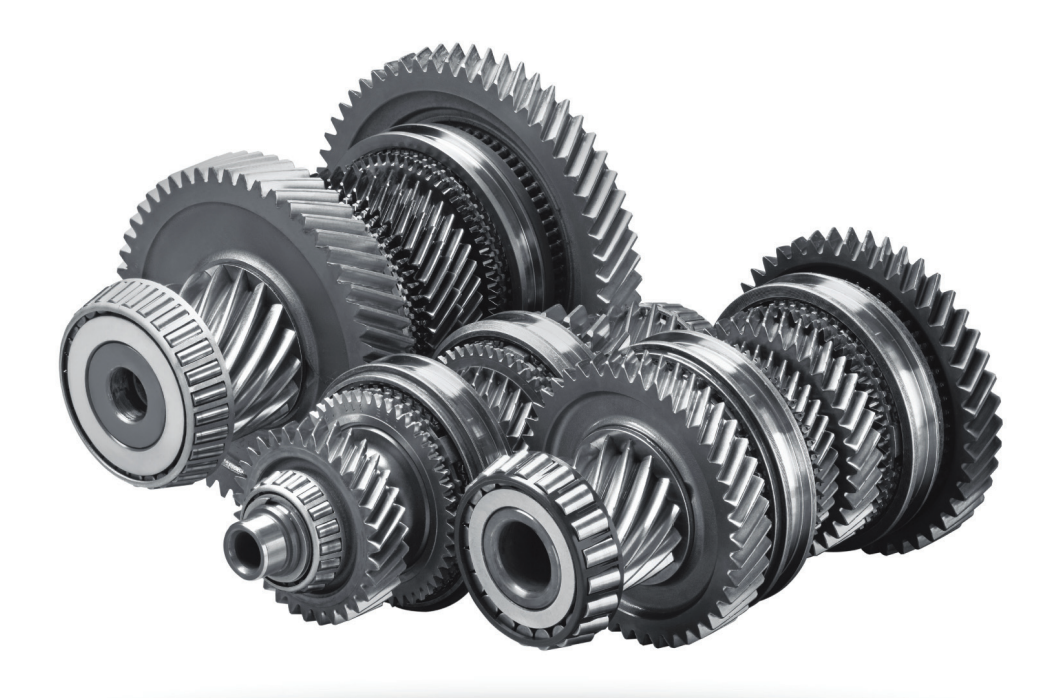

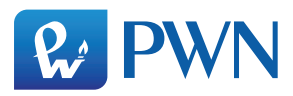

Projekt okładki i stron tytułowych **Łukasz Kowalik**

Ilustracja na okładce **Volodymyr Krasyuk/Shutterstock**

Wydawca **Izabela Ewa Mika**

Redaktor prowadzący **Irena Puchalska**

Redaktor **Magdalena Kruszyna**

Produkcja **Mariola Grzywacka**

Skład i łamanie **Grafini, Brwinów**

Książka, którą nabyłeś, jest dziełem twórcy i wydawcy. Prosimy, abyś przestrzegał praw, jakie im przysługują. Jej zawartość możesz udostępnić nieodpłatnie osobom bliskim lub osobiście znanym, ale nie publikuj jej w internecie. Jeśli cytujesz jej fragmenty, nie zmieniaj ich treści i koniecznie zaznacz, czyje to dzieło. A kopiując jej część, rób to jedynie na użytek osobisty.

> Szanujmy cudzą własność i prawo Więcej na www.legalnakultura.pl *Polska Izba Książki*

Copyright © by Wydawnictwo Naukowe PWN SA Warszawa 2015

ISBN 978-83-01-18197-0

Wydanie I

Wydawnictwo Naukowe PWN SA tel. 22 69 54 321, faks 22 69 54 288 infolinia 801 33 33 88 e-mail: pwn@pwn.com.pl www.pwn.pl

Druk i oprawa: OSDW Azymut Sp. Z o. o.

# Spis treści

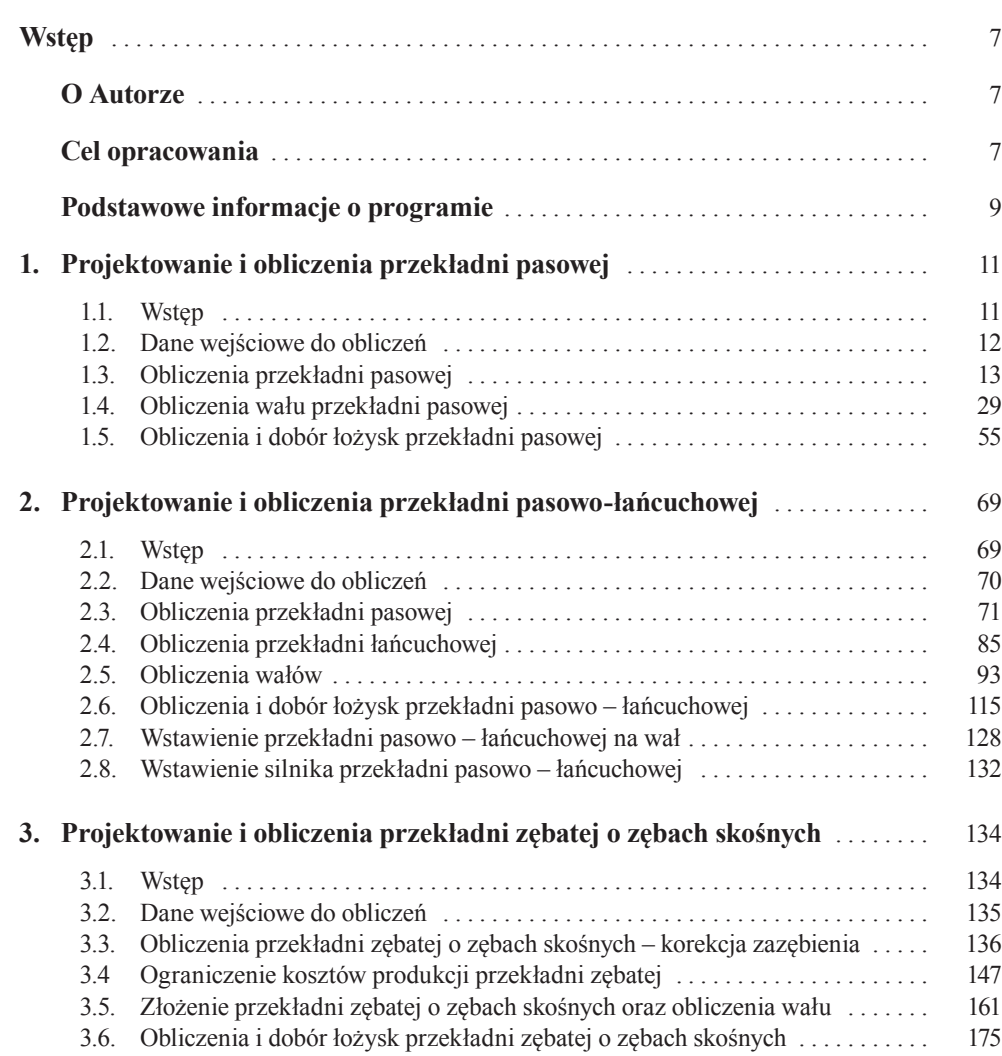

### Spis treści

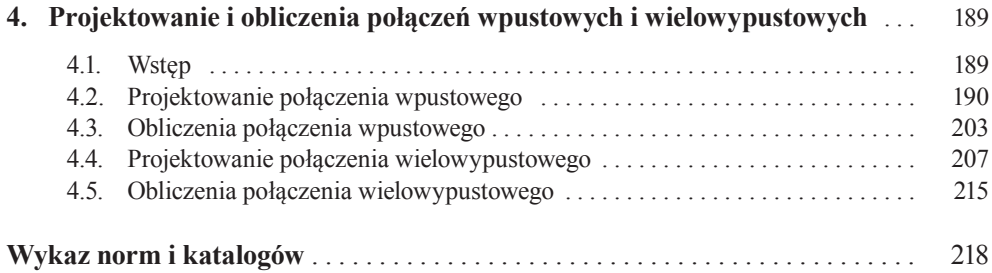

# Wstęp

### O Autorze

Podręcznik "Projektowanie elementów maszyn z wykorzystaniem programu Autodesk Inventor" został napisany przez Adiunkta Zakładu Podstaw Budowy Maszyn Wydziału Mechanicznego Politechniki Łódzkiej, prowadzącego zajęcia ze studentami, m.in. z przedmiotów takich, jak "Podstawy konstrukcji maszyn – projektowanie, modelowanie i ćwiczenia" oraz "Grafika inżynierska", wykorzystując przy projektowaniu napędów i mechanizmów programy graficzne służące do konstruowania, obliczania oraz wykonania dokumentacji technicznej projektu.

Wcześniejsze doświadczenie autora to praca na stanowisku konstruktora w Instytucie Maszyn Przepływowych Politechniki Łódzkiej oraz wieloletnie doświadczenie w przemyśle energetycznym, począwszy od inspektora nadzoru remontów, specjalisty technicznego, zastępcy kierownika, a na końcu specjalisty przedsiębiorstwa wydziału Inżynierii Remontów.

Autor ma również duże doświadczenie związane z planowaniem inwestycji oraz analizami ekonomiczno-finansowymi dotyczącymi ich opłacalności, posiada uprawnienia do zasiadania w Radach Nadzorczych jednoosobowych spółek Skarbu Państwa.

### Cel opracowania

Podręcznik ma ułatwić i uprościć żmudną pracę przy dokonywaniu obliczeń projektowych. Dynamiczny rozwój przemysłu komputerowego przyczynił się do powstawania coraz to szybszych i wydajniejszych komputerów. Teraz bez problemu można wykonywać obliczenia numeryczne wspomagające rachunki inżynierskie, jak również wykorzystywać silne karty graficzne do wsparcia proce-

#### **Wstep**

sów projektowania, modelowania, konstruowania części maszyn i mechanizmów oraz wykonywania technicznej dokumentacji rysunkowej.

Podręcznik "Projektowanie elementów maszyn z wykorzystaniem programu Autodesk Inventor" stanowi kontynuację dostępnego w księgarniach opracowania z 2013 r., napisanego przez tego samego autora, wydanego także przez Wydawnictwo Naukowe PWN, pod tytułem "Projektowanie elementów maszyn z wykorzystaniem programu Autodesk Inventor".

Poprzednie opracowanie dotyczyło głównie zaznajomienia z podstawami działania oprogramowania wraz z opisem jego podstawowych funkcji. Cel osiągnięto w wyniku szczegółowego opisu przykładów projektowania podstawowych części maszyn i mechanizmów, wraz z utworzeniem zespołu napędowego przekładni pasowej. Opisano również sposób tworzenia płaskiej dokumentacji technicznej projektowanych elementów.

W niniejszym opracowaniu, szczególną uwagę zwrócono na obliczenia przekładni pasowej, przekładni pasowo-łańcuchowej, przekładni zębatej wraz z obliczeniem korekcji zazębienia oraz na dobór i obliczanie połączeń wpustowych i wielowypustowych. Dużą uwagę skoncentrowano również na wskazaniu miejsc przyłożenia sił i momentów na wałach oraz na ich określeniach.

Zawarte w podręczniku przykłady projektowania i obliczeń przekładni opracowano na podstawie rzeczywistych elementów najczęściej występujących w budowie maszyn, dzięki czemu jest on swoistym przewodnikiem, pozwalającym zaznajomić się z możliwościami programu pomocnymi przy skomplikowanych obliczeniach części maszyn i mechanizmów.

Pracę z niniejszym podręcznikiem ułatwi znajomość zasad projektowania i obliczania podstawowych elementów maszyn i mechanizmów, wykładanych na zajęciach z "Podstaw konstrukcji maszyn", oraz zapoznanie się z poprzednią publikacją. W związku z tym autor nie podaje w podręczniku żadnych teoretycznych wyjaśnień.

Opracowanie, podobnie jak poprzednie, stanowi obszerny, bogato zilustrowany materiał, pomocny przy projektowaniu urządzeń, i obliczeniach mających zastosowanie praktyczne.

Podręcznik przeznaczony jest dla studentów uczelni technicznych przystępujących po raz pierwszy do projektowania i obliczeń przy użyciu programu Autodesk Inventor. Książka może być przydatna również do wykonywania prac projektowych na uczelniach oraz w przemyśle.

### Podstawowe informacje o programie

Autodesk Inventor jest programem komputerowym typu CAD, utworzonym w 1999 r. i rozpowszechnianym przez firmę AUTODESK<sup>1</sup>, przeznaczonym do wspomagania procesu projektowania trójwymiarowego. Umożliwia, na podstawie zaprojektowanego modelu, wykonanie rysunków wykonawczych, złożeniowych, poglądowych, jak również wykonanie analizy naprężeń i odkształceń dla pojedynczych części oraz analizy kinematycznej i dynamicznej zespołu współpracujących komponentów. Wbudowane funkcje pozwalają na tworzenie prezentacji, animacji montażowej oraz ruchu poszczególnych elementów składowych. Autodesk Inventor jest konkurencją dla programów takich jak SolidWorks, ProENGINIEER oraz Solid Edge.

Obszerne informacje o programie, dotyczące sposobu tworzenia projektów wraz z używanymi przez program definicjami i formatami plików, opisem działania przeglądarki oraz menu nawigacji, przedstawiono w poprzedniej publikacji. Zaprezentowano tam również najczęściej używane przez doświadczonych projektantów skróty klawiszowe, które znacznie przyspieszają pracę w programie.

Materiał dotyczący podstawowych informacji o programie zaprezentowany został w poprzedniej publikacji, dlatego informacje tam zawarte nie będą powtarzane. Dobra znajomość podstaw programu Autodesk Inventor znacznie ułatwi pracę z niniejszym podręcznikiem.

<sup>1</sup> Firma amerykańska zajmująca się tworzeniem oraz serwisem oprogramowania komputerowego przeznaczonego dla przemysłu, założona w 1982 r. wraz z dwunastoma wspólnikami przez Johna Walkera. Siedziba firmy znajduje się w San Rafale w Kalifornii. Pierwszym stworzonym produktem był program Auto CAD, który umożliwiał tworzenie prostych rysunków technicznych oraz małych projektów. Przedsiębiorstwo podzielone jest na sześć mniejszych specjalistycznych oddziałów zajmujących się produkcją. Oprogramowaniem AutoDesk Inventor zajmuje się oddział Manufacturing Solutions Division (MSD).

# 1.1. Wstęp

Rozdział ten ma zapoznać czytelników z metodami dotyczącymi obliczeń przekładni pasowej z wykorzystaniem funkcji dostępnych w programie Autodesk Inventor. Prezentowane obliczenia dotyczą: obliczeń przekładni, wału i łożysk, wskazują również miejsca i rodzaje przyłożonych sił i momentów na wale. Osiąga się to przez zaprojektowanie zespołu napędowego przekładni pasowej zgodnie z przyjętymi danymi do obliczeń, służącymi w następnym etapie projektowania do skonstruowania przekładni pasowej zaprezentowanej na rys. 1.1. Przekładnie pasowe służą do przenoszenia mocy za pośrednictwem cięgien w postaci pasów. Najbardziej rozpowszechnione są przekładnie z pasami klinowymi.

Przekładnia pasowa cierna składa się z dwóch lub więcej kół o gładkich powierzchniach, opasanych sprężystym cięgnem w postaci jednego lub szeregu

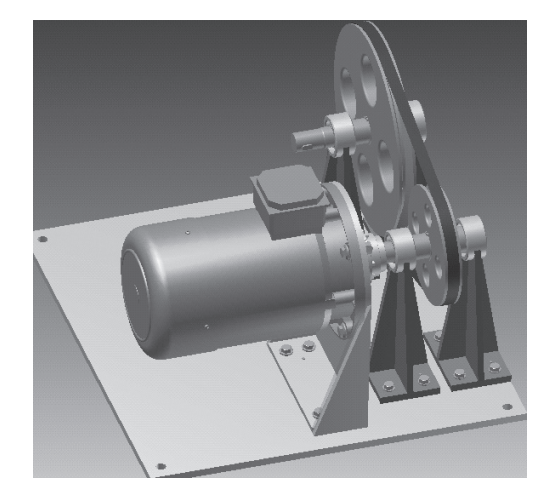

Rys. 1.1.

równoległych pasów. Pomiędzy napiętym pasem a kołami pasowymi istnieje docisk, pozwalający na przeniesienie siły obwodowej przez tarcie.

### 1.2. Dane wejściowe do obliczeń

Obliczenia przekładni pasowej zostaną wykonane dla projektowanego zespołu składającego się z silnika napędowego o zdefiniowanych wartościach mocy znamionowej oraz prędkości obrotowej i sprzęgła elastomerowego zesprzęglającego projektowany mechanizm z wałem. Wał przekładni podparty jest na dwóch podporach i ustalony za pomocą dwóch łożysk. Pomiędzy łożyskami zamontowane jest koło pasowe przekładni, które znajduje się dokładnie w połowie ich odległości.

Dane wejściowe do obliczeń zamieszczono w tab. 1.1.

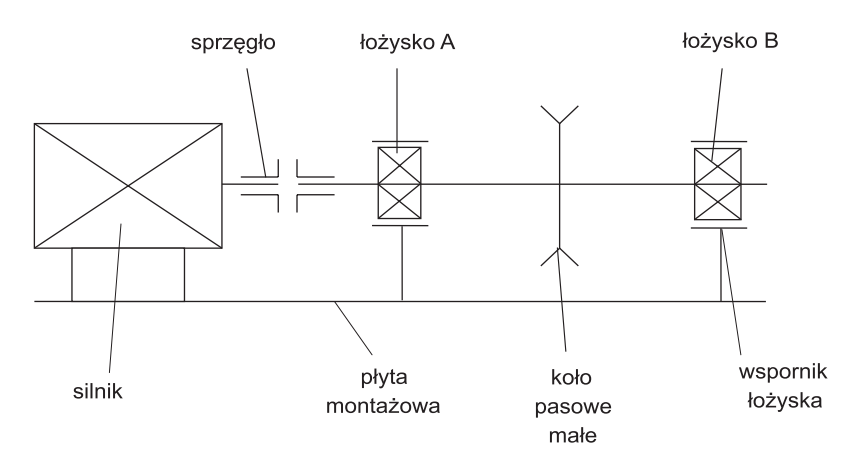

### Rys. 1.2

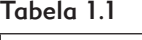

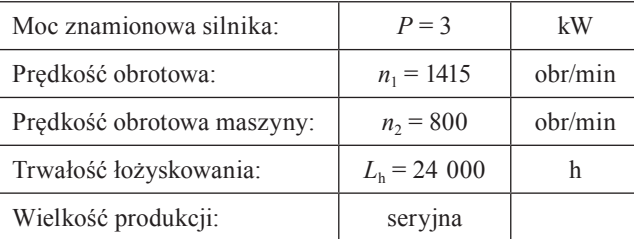

## 1.3. Obliczenia przekładni pasowej

Na wstępie zakładamy średnicę małego koła  $D_1 = 125$  mm. Znając wymagane przełożenie, korzystając z danych do projektu i ze wzoru (1.1), obliczmy średnicę dużego koła *D*<sub>2</sub>. Pozostałe dane spisujemy w późniejszym etapie projektowania, otrzymując je z obliczeń wykonanych przez program.

$$
u = \frac{D_2}{D_1} = \frac{n_1}{n_2} \Rightarrow D_2 = \frac{D_1 \cdot n_1}{n_2} \Rightarrow n_2 \cdot D_2 = D_1 \cdot n_1 \Rightarrow n_2 = \frac{D_1 \cdot n_1}{D_2} \quad (1.1)
$$

Tabela 1.2

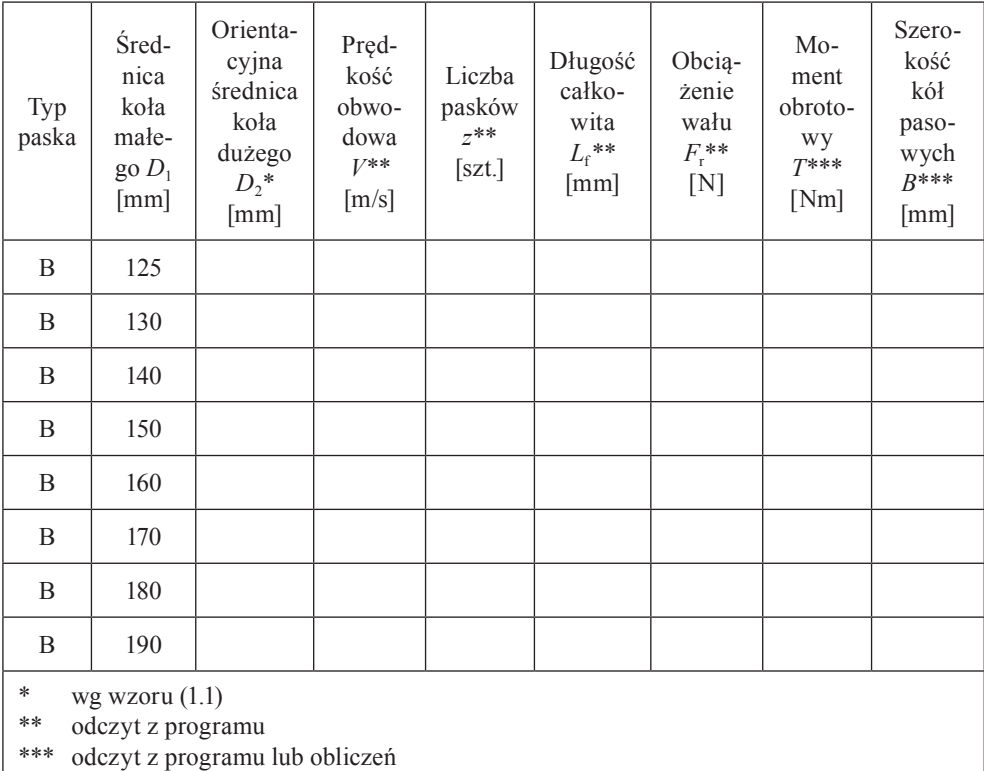

Uruchamiamy program Autodesk Inventor i postępujemy zgodnie z poniższymi wytycznymi:

(1) Tworzymy nowy projekt – w wyświetlanym oknie dialogowym **Otwieranie** wybieramy ikonę **Projekty**, a następnie **Nowy** (rys. 1.3).

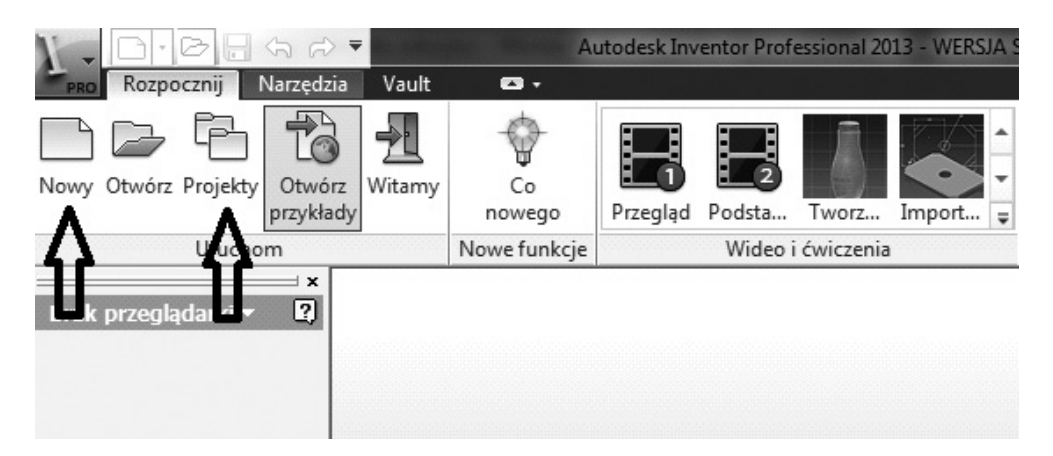

### Rys. 1.3

(2) W celu założenia nowego projektu ponownie klikamy ikonę **Nowy** (rys. 1.4).

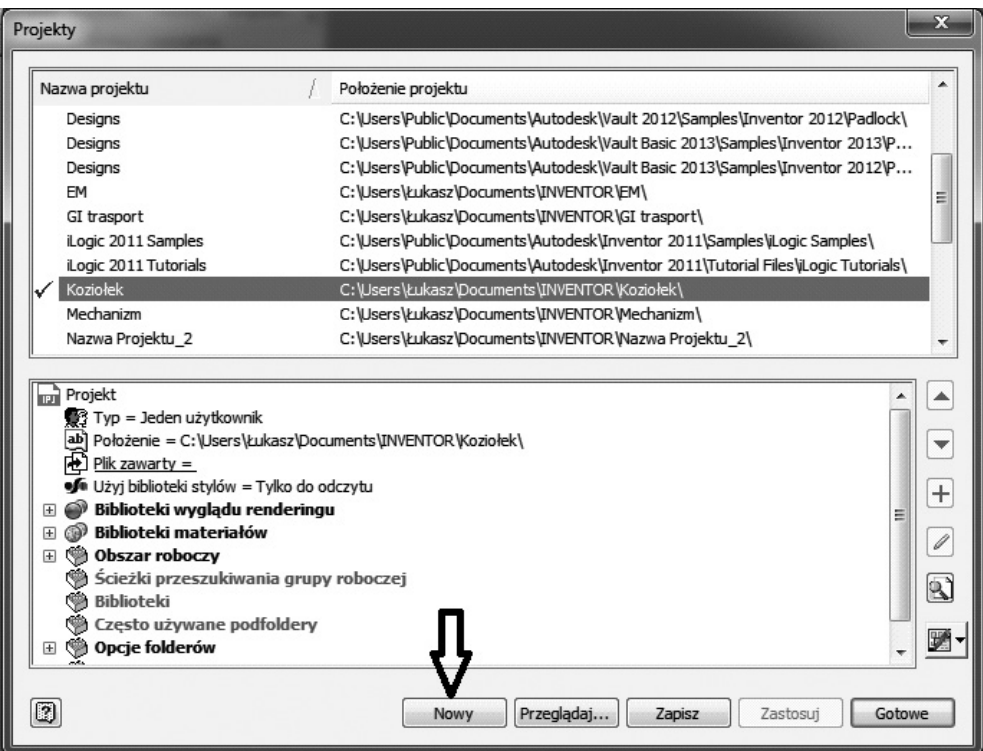

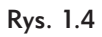

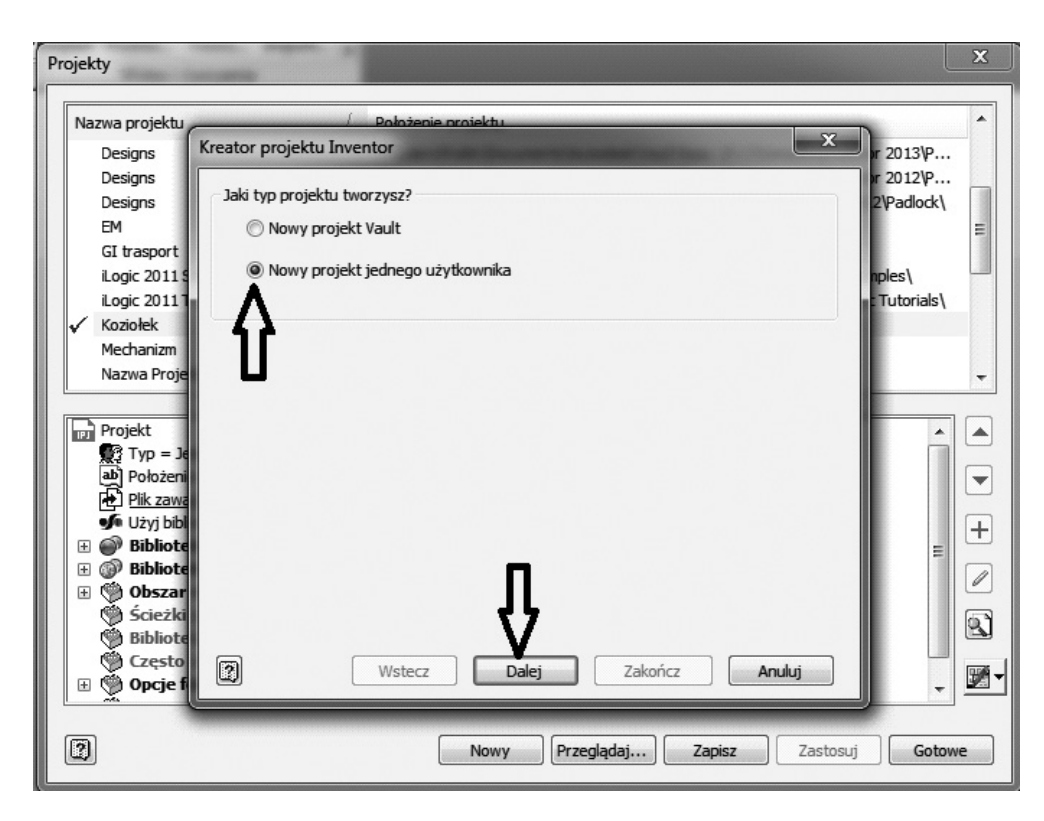

(3) Wybieramy opcję **Nowy projekt jednego użytkownika** (rys. 1.5).

Rys. 1.5

(4) Po wybraniu stosownych opcji klikamy **Dalej** (rys. 1.5) i ustalamy nazwę oraz położenie plików naszego projektu. Wpisujemy nazwę i położenie projektu (rys. 1.6).

Na koniec klikamy **Zakończ**, a następnie **OK** w odpowiedzi na pytanie o tworzenie ścieżki. Został utworzony nowy projekt. Klikamy dwukrotnie jego nazwę i uaktywniamy go ( $\Box$  obok nazwy). Na zakończenie klikamy **Koniec**. Wszystkie pliki należące do tego projektu, które utworzymy w późniejszym etapie, będą zapisywane w tym katalogu.

Teraz w wyświetlonym oknie **Otwieranie** wybieramy ikonę **Nowy**, a następnie szablon **Standard**.**iam**, służący do tworzenia złożeń, wstawiania komponentów oraz elementów znormalizowanych, i klikamy **OK** (rys. 1.7).

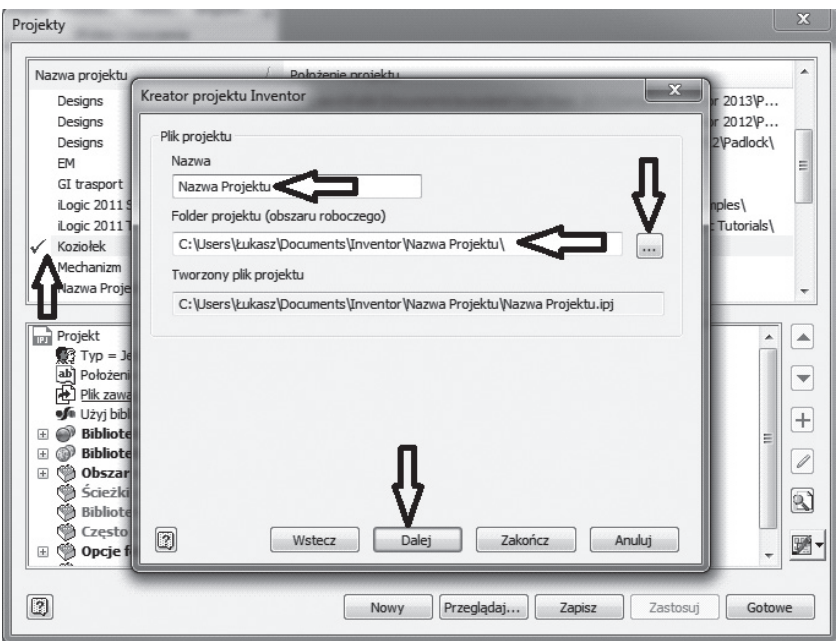

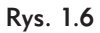

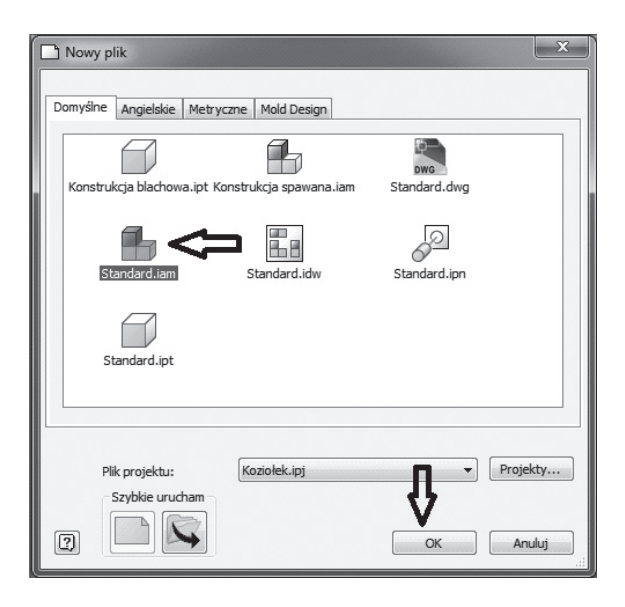

Rys. 1.7

Po otwarciu okna **Standard**.**iam** wybieramy zakładkę **Projekt**, a następnie klikamy ikonę **Pasy klinowe** (rys. 1.8).

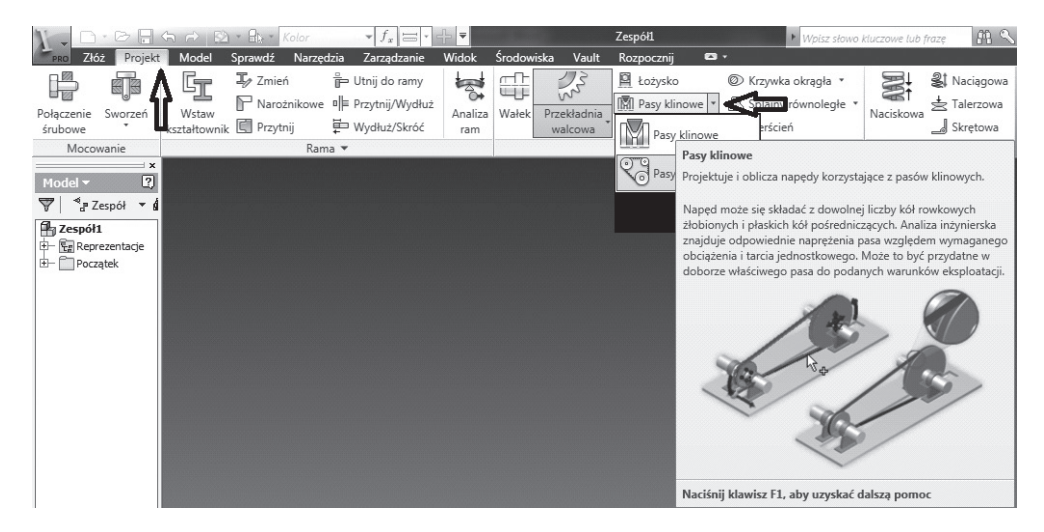

#### Rys. 1.8

W otwartym oknie na początku wybieramy pasek typu *B*, któremu zgodnie z normą [N1] odpowiada wcześniej przyjęta, początkowa średnica małego koła pasowego  $D_1 = 125$  mm. Wstępny dobór paska typu *B* wynika z założonej w projekcie mocy znamionowej silnika *P* oraz prędkości obrotowej  $n_1$  (tab. 1.1). Podstawiając zakładane wartości do zamieszczonego poniżej wzoru (1.2), który umożliwia obliczenie momentu obrotowego *T* (oznaczenie momentu literą *T* ‒ zgodne z oznaczeniem przyjętym w programie), możemy, korzystając z tab. 1.3 zamieszczonej poniżej, zgodnie z normą [N2] ustalić wstępny dobór typu paska oraz średnicy koła małego.

$$
T = 9550 \cdot \frac{P}{n_1} = 9550 \cdot \frac{3}{1415} = 20,25 \text{ [N} \cdot \text{m]}
$$
 (1.2)

Zgodnie z doświadczeniem oraz mając na uwadze zminimalizowanie liczby pasków, przyjmuje się typ paska oraz średnicę koła małego zawsze o jeden poziom wyżej niż wynika to z obliczeń wartości momentu. W tym przypadku jest to pasek typu B, któremu odpowiada średnica koła małego  $D_1 = 125$  mm (rys. 1.9).

Tabela 1.31

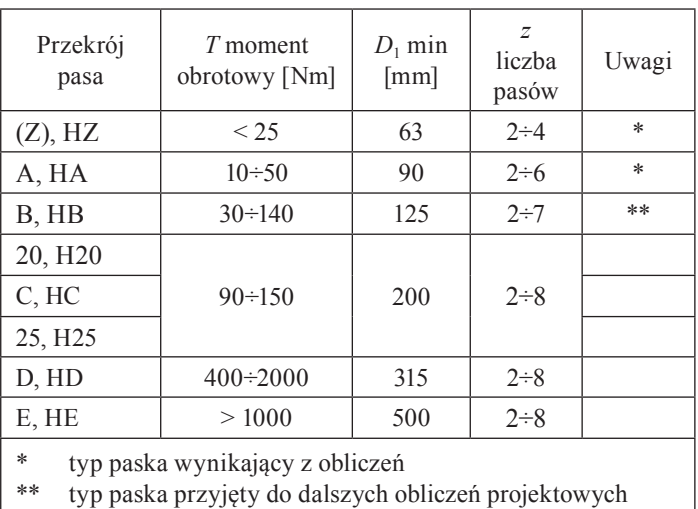

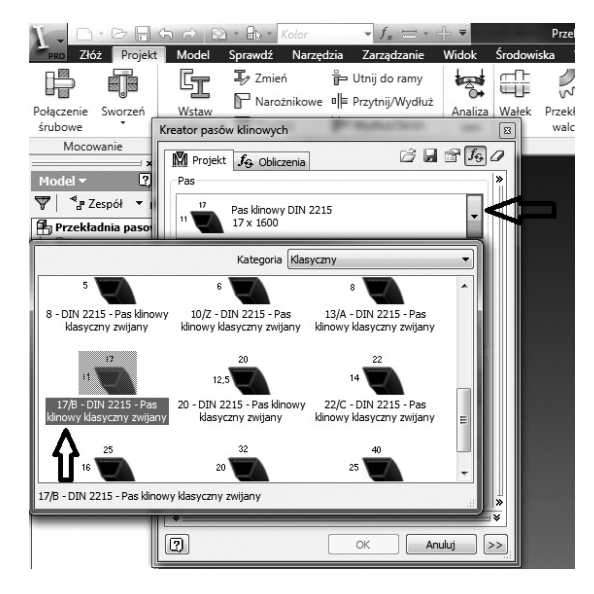

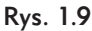

Wybieramy orientację (płaszczyznę), na której ma być umieszczona projektowana przekładnia pasowa. W przeglądarce rozwijamy ikonę **Początek** i wybieramy odpowiednią orientację płaszczyzny. Kolejność zgodnie z rys. 1.10.

<sup>1</sup> Tabelę zmieniono na potrzeby niniejszego opracowania. Usunięto kolumny odnoszące się do wymiarów oraz powierzchni przekroju paska oraz dodano kolumnę "Uwagi" wraz z opisem.

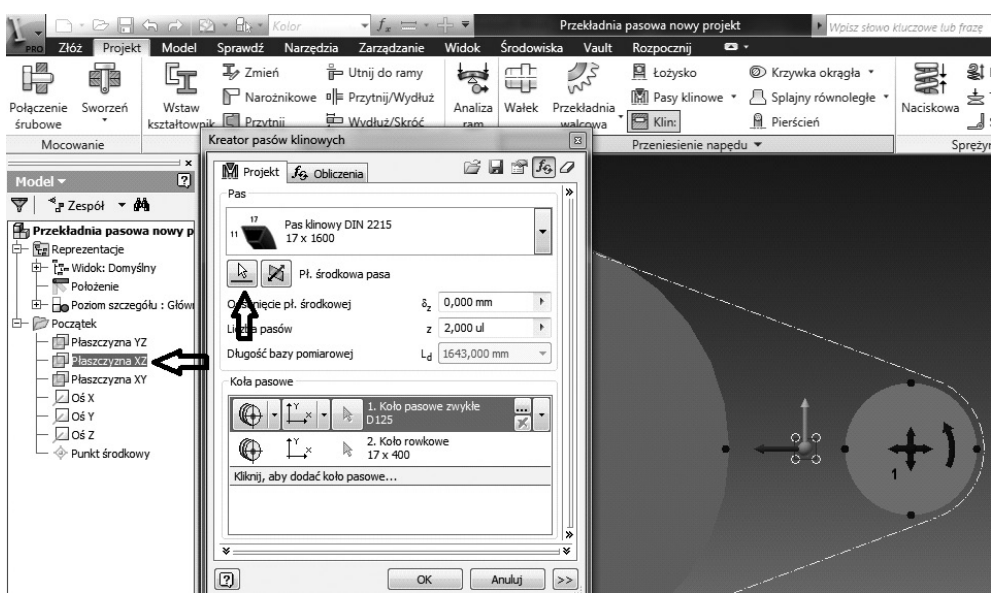

Rys. 1.10

Teraz przystępujemy do wyboru optymalnego wariantu przekładni. W tym celu klikamy ..., a w otwartym oknie dialogowym wpisujemy z tab. 1.3 średnicę małego koła  $D_1 = 125$  mm i zatwierdzamy, klikając **OK** (rys. 1.11).

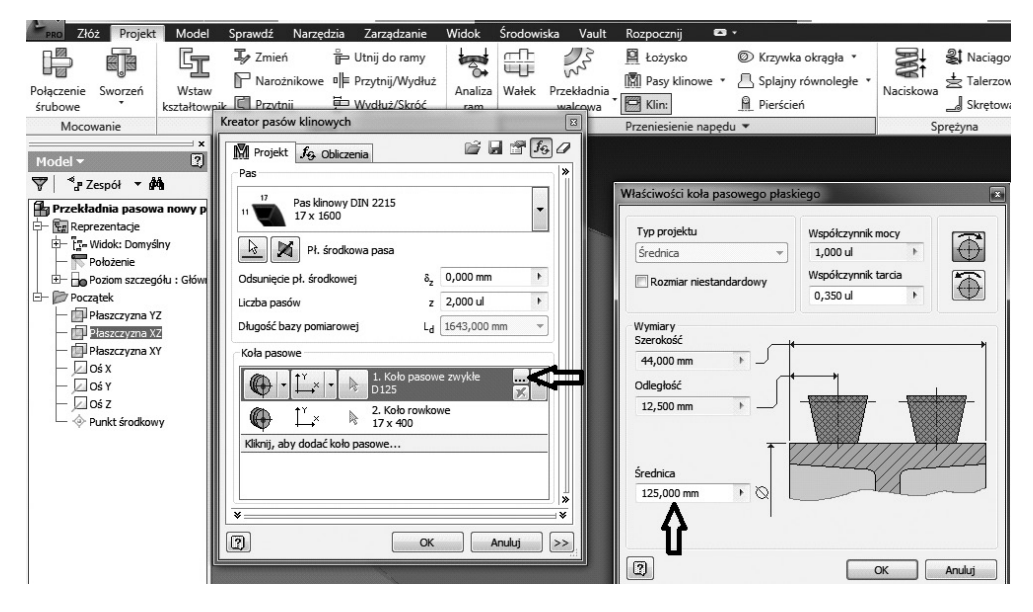

Rys. 1.11

Kolejnym krokiem jest zmiana położenia dużego koła pasowego poprzez wybór opcji **Położenie stałego przesuwu**. Wybierając tę opcję, zależy nam na spełnieniu warunku długości pasa, którego wartość określana jest dla rzeczywistego punktu. Dokładny środek koła przesuwany jest wzdłuż określonego wektora, aż do spełnienia warunku długości pasa. Kierunek wektora wyznaczany jest automatycznie przez program. Postępujemy zgodnie z rys. 1.12.

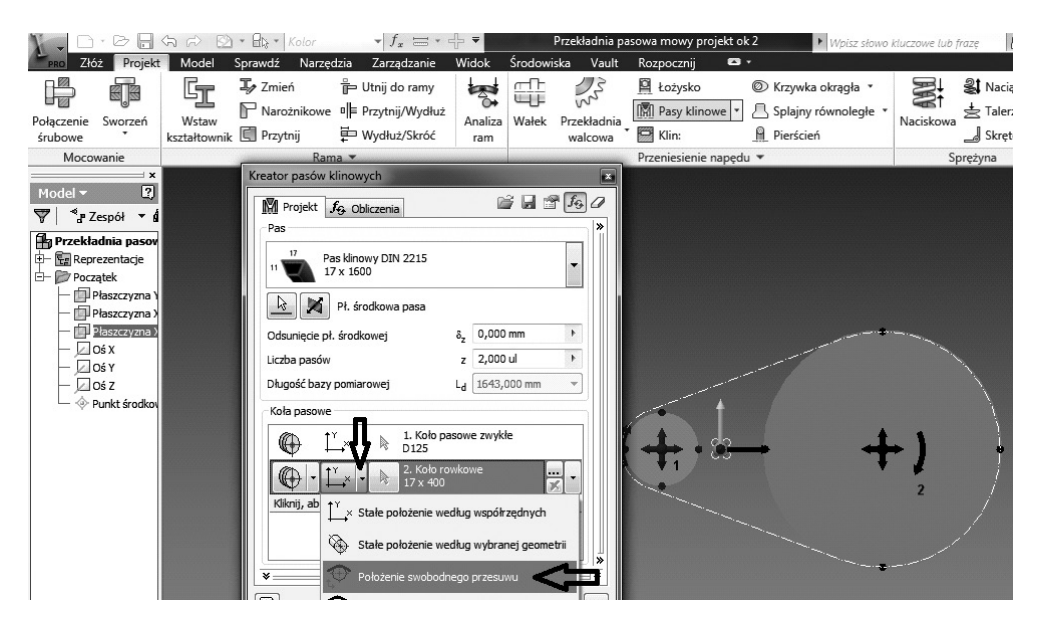

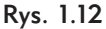

Następnie klikamy <sub>-</sub>, po czym zmieniamy wartość zaproponowanej przez program średnicy koła dużego  $D_2$ , aż do uzyskania prawidłowej wartości przełożenia przekładni *u* obliczanej wg wzoru (1.1), po czym klikamy **OK**. Teraz przechodzimy do zakładki **Obliczenia** (rys. 1.13).

W wyświetlonym oknie dialogowym, zgodnie z danymi do projektu zamieszczonymi w tab. 1.1, wpisujemy moc znamionową silnika *P* oraz prędkość obrotową *n*1. Pozostałe parametry pozostawiamy bez zmian i klikamy **Oblicz** (rys. 1.14).

Wartość maksymalnej siły rozciągnięcia pasa  $F_{t_{\text{max}}}$  (rys. 1.15) podświetlona jest na czerwono – nie jest więc wartością zalecaną. Oznacza to, że maksymalne rozciągnięcie całkowitej długości pasa przekracza wartość dopuszczalną. Również prędkość obrotowa koła dużego *n*<sup>2</sup> jest niezgodna z założeniami do projektu

### 1.3. Obliczenia przekładni pasowej

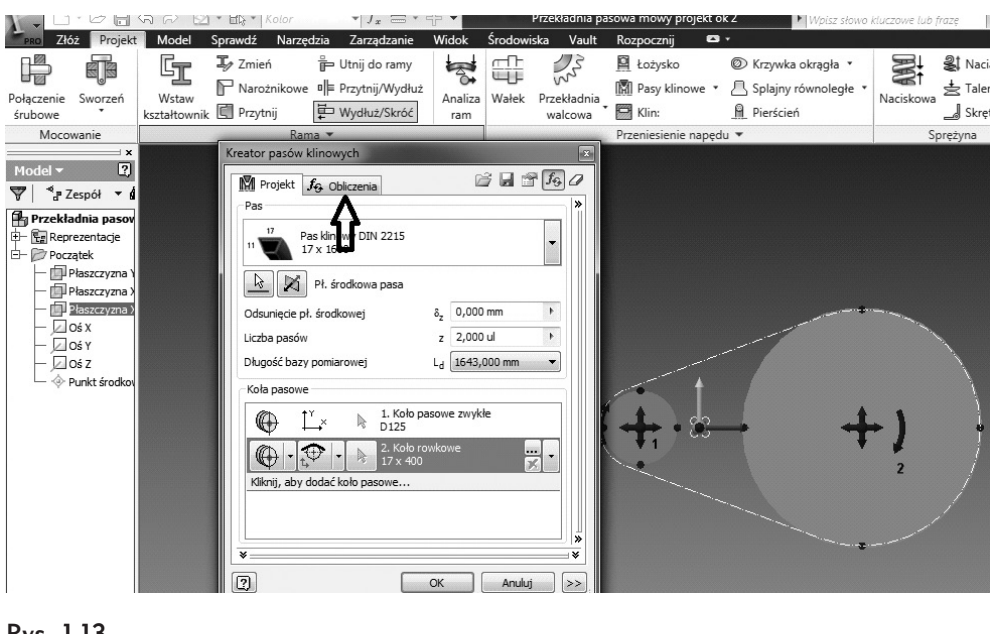

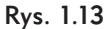

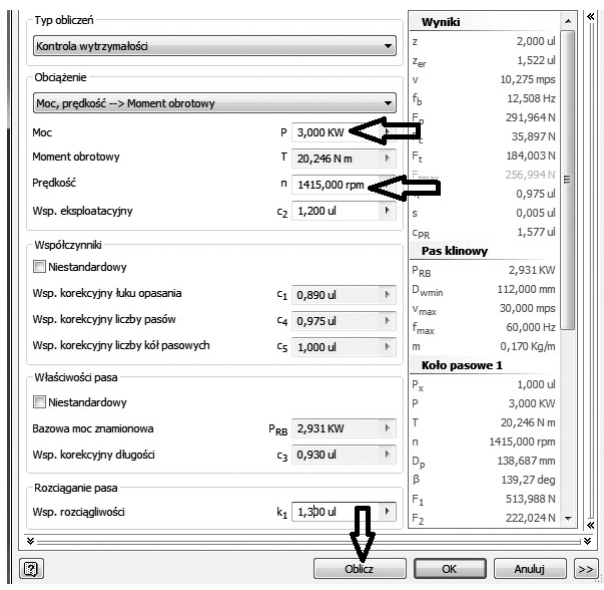

Rys. 1.14

(powinno być 800 obr/min, a jest 487 obr/min). Świadczy to również o niespełnieniu warunku uzyskania prawidłowego przełożenia przekładni pasowej zgodnie ze wzorem (1.1).

| M Projekt fg Obliczenia             |   |                          |                          |                       | $H$ and $\theta$        |                  |
|-------------------------------------|---|--------------------------|--------------------------|-----------------------|-------------------------|------------------|
| Typ obliczeń                        |   |                          |                          | Frmax                 | 231,526 N               |                  |
| Kontrola wytrzymałości<br>۰         |   |                          | η                        | 0,973 ul              |                         |                  |
|                                     |   |                          |                          | s                     | 0.007 ul                |                  |
| Obciążenie                          |   |                          |                          | CpR                   | 1,577 ul                |                  |
| Moc, prędkość --> Moment obrotowy   |   |                          | $\overline{\phantom{a}}$ | Pas klinowy           |                         |                  |
| Moc                                 |   | P 3,000 KW               | k                        | $P_{RB}$              | 2.931 KW                |                  |
|                                     |   |                          |                          | $D_{wmin}$            | 112,000 mm              |                  |
| Moment obrotowy                     | т | 20,246 N m               | Þ.                       | $v_{\text{max}}$      | 30,000 mps              |                  |
| Predkość                            | n | 1415,000 rpm             | r.                       | $f_{\text{max}}$<br>m | 60,000 Hz<br>0.170 Kg/m |                  |
| Wsp. eksploatacyjny                 |   | $c_2$ 1,200 ul           | ×.                       | Koło pasowe 1         |                         |                  |
|                                     |   |                          |                          | $P_x$                 | 1,000 ul                |                  |
| Współczynniki                       |   |                          |                          | Þ                     | 3,000 KW                |                  |
| Niestandardowy                      |   |                          |                          | T                     | 20,246 N m              |                  |
| Wsp. korekcyjny łuku opasania       |   | $C_1$ 0.890 ul           | $\blacktriangleright$    | n                     | 1415,000 rpm            |                  |
| Wsp. korekcyjny liczby pasów        |   | C <sub>4</sub> 0,975 ul  | b.                       | $D_{\rm D}$           | 138,687 mm              |                  |
|                                     |   |                          |                          | B                     | 139,27 deg              |                  |
| Wsp. korekcyjny liczby kół pasowych |   | C <sub>5</sub> 1,000 ul  | Þ.                       | $F_1$                 | 463,052N                |                  |
| Właściwości pasa                    |   |                          |                          | F,                    | 171,088N                |                  |
|                                     |   |                          |                          | F,                    | 603, 122 N              |                  |
| Niestandardowy                      |   |                          |                          | F.                    | 594,502N                |                  |
| Bazowa moc znamionowa               |   | P <sub>RR</sub> 2,931 KW | Þ.                       | L£                    | 351,975 mm              |                  |
| Wsp. korekcyjny długości            |   | c <sub>3</sub> 0,930 ul  | h.                       | Koło pasowe 2         | 1.000 ul                |                  |
|                                     |   |                          |                          | $P_{\nu}$<br>p        | 2,920 KW                |                  |
| Rozciaganie pasa                    |   |                          | T                        | 57,225 N m            |                         |                  |
| Wsp. rozciągliwości                 |   | $k_1$ 1,3000 ul          | r                        | n                     | 487,264 rpm             | e <del>a m</del> |

Rys. 1.15

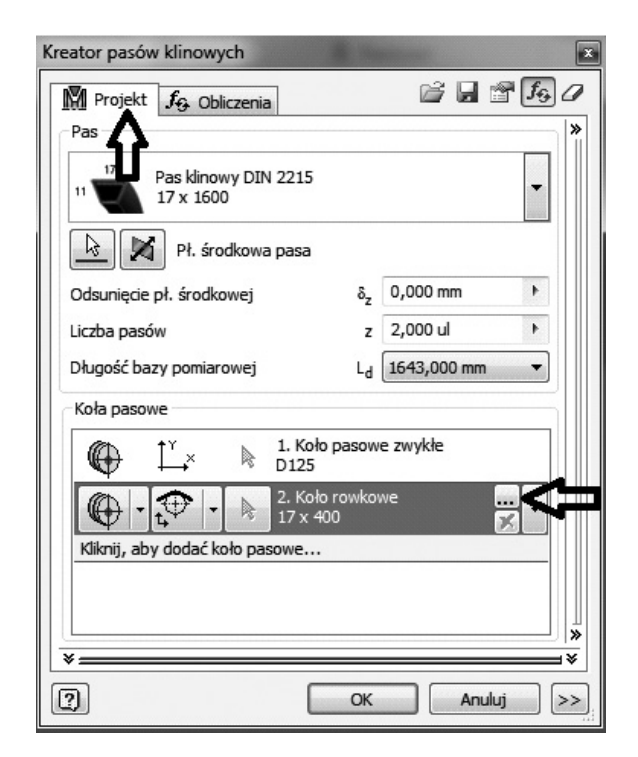

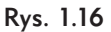